# SIO 2A SISR 5 Supervision distribuée : Centreon (poller)

Objectifs :

- installer et configurer une architecture de supervision distribuée
- supervision d'équipement actif

## 1. Maquette

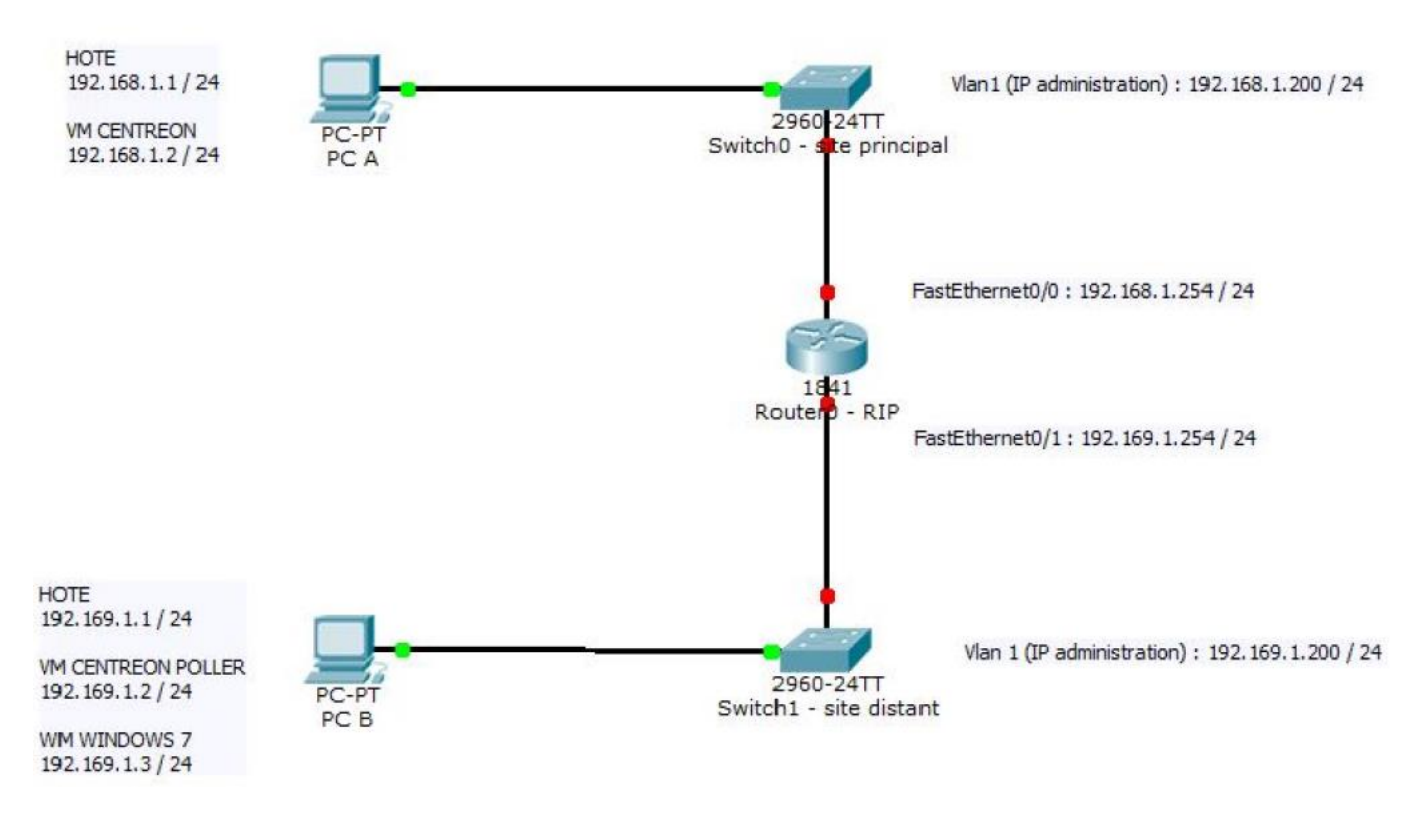

Principes de supervision à mettre en œuvre :

- Le PC A (VM Centreon) supervise le switch0, le routeur 0 via son interface FastEthernet0/0 et le Poller Centreon
- Le PC B (VM Centreon Poller) supervise la VM Windows 7, le switch 1 et l'interface FastEthernet0/1 du routeur 0

## 2. Installation du Poller (satellite)

L'installation est à réaliser sur une machine virtuelle à créer avec VirtualBox (installation quasiment identique à celle du serveur Centreon réalisée au TP 1).

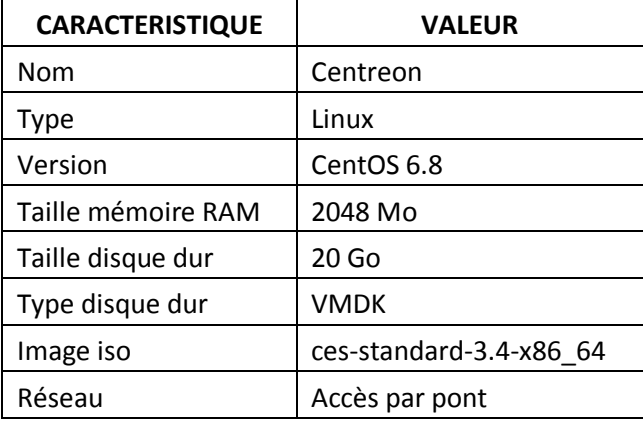

#### SIO 2A SISR 5

Etapes à réaliser pendant l'installation :

- Passer le test du média
- Choisir : langue et clavier en français
- Choisir : périphériques de stockages basiques
- Choisir : abandonner toutes les données du disque dur
- Choisir : nom de machine du type *poller.local* (attention, le nom doit être unique dans le réseau)
- Configurer le réseau : carte eth0, modifier IPv4 (méthode manuelle) : renseigner @IP, masque et passerelle
- Saisir mot de passe root
- Choisir : utiliser tout l'espace
- Valider les modifications de partitions à écrire sur le disque

Choix du serveur à installer :

- Central server with database : installe Centreon (interface web + base de données) ainsi que l'ordonnanceur et le broker
- Central server without database : installe Centreon (interface web uniquement) ainsi que l'ordonnanceur et le broker
- **Poller server** : installe le serveur satellite (ordonnanceur et broker uniquement)
- Database server : Installe le serveur de base de données (utilisé en complément avec l'option Central server withoutdatabase)

Choisir l'option **Poller Server**.

A la fin de l'installation, redémarrer après avoir éjecté le disque d'installation.

#### 3. Paramétrage complémentaire

Se connecter en root et effectuer les étapes suivantes :

- Mise à jour yum –y update
- Installation de l'éditeur nano yum -y install nano
- Paramétrage du réseau (uniquement pour ceux qui ont oublié de le configurer pendant l'installation...)
- Installation de la traduction française yum -y install centreon-lang-fr\_FR
- **EXECT** Création d'un mot de passe pour l'utilisateur centreon passwd centreon

#### 4. Installation d'un client Windows 7 (PC B)

Installer et configurer le service SNMP (cf TP précédent).

#### 5. Configuration des routeurs

- Affecter les adresses IP aux interfaces des routeurs
- Configurer le protocole de routage RIP
- Configurer le protocole snmp : snmp‐server community <nom communauté> RO snmp-server host <ip\_serveur> version <version protocole snmp> <nom communauté>

## 6. Configuration des commutateurs

- Attribuer une adresse IP au VLAN 1 par exemple
- **EXECONFIGURER CONFIGURATE**
- Configurer le protocole snmp : snmp-server community <nom communauté> RO snmp-server host <ip\_serveur> version <version protocole snmp> <nom communauté>

#### 7. Création de la liaison Serveur Centréon et de son poller

Se connecter en root sur le serveur Centreon et effectuer les étapes suivantes :

- Connexion avec l'utilisateur centreon su ‐ centreon
- Génération clé d'authentification ssh (pas de passphrase) ssh-keygen

- SIO 2A SISR 5 Copie de la clé générée sur le Poller ssh-copy-id -i /var/spool/centreon/.ssh/id\_rsa.pub centreon@<ip\_poller>
	- Vérification de la communication ssh pour le login centreon (sans mot de passe vers le Poller) ssh centreon@<ip\_poller>
	- Ajout du Poller sur le serveur Centreon Connectez‐vous à l'interface Web de Centreon : **Menu Configuration - Collecteurs - Ajouter**
	- Renseignez les champs de formulaire suivants : Nom du collecteur : Poller1 Adresse IP : 192.169.1.2 Fichier de données de performance : effacez le contenu du champ Chemin d'accès aux connecteurs : /usr/lib/centreon‐connector Sauvegardez
	- Ajout du module Broker pour le Poller **Menu Configuration - Collecteurs - Configuration de Centreon Broker - Ajouter avec l'assistant**
	- Renseignez les champs de formulaire suivants : Modèle de configuration : Collecteur uniquement Nom de la configuration : Poller1 Collecteur : Poller1 Protocole de sérialisation : BBDO Adresse du central : 192.168.1.2 Adresse IP : 192.169.1.2 Terminez, retour au menu de configuration du Broker

■ Cliquez sur Poller1-module pour terminer la configuration : **Renseignez les champs de formulaire suivants : (onglet Général)** Statut : activé Activer les statistiques : Oui Sauvegardez Renseignez les champs de formulaire suivants : (onglet Logger) Nom du journal d'évènements : ajoutez 1 au nom de fichier .log (poller1‐module.log) Sauvegardez

- Modification du moteur de collecte pour le Poller (moteur créé automatiquement) Menu **Configuration - Collecteurs - Configuration du moteur de collecte - Poller1** Renseignez les champs de formulaire suivants : (onglet Données) Multiple module broker : Ajouter une nouvelle entrée Directive du module broker : /usr/lib64/nagios/cbmod.so /etc/centreon‐broker/poller1‐module.xml Sauvegardez
- Création de l'hôte Poller Menu **Configuration - Hôtes - Ajouter** Sélectionnez l'hôte Centreon‐Server et choisir Dupliquer Renseignez les champs de formulaire suivants : Nom de l'hôte : Poller1 Alias : Poller1 Adresse IP : 192.169.1.2 Surveillé depuis le collecteur : Poller1 Sauvegardez
- Application de la configuration du Poller Menu **Configuration - Collecteurs** Pour le Poller1 : cliquez sur Generate configuration Cochez **Générer les fichiers de configuration**, **Lancer le débogage du moteur de supervision** (‐v), **Déplacer les fichiers générés**, **redémarrer l'ordonnanceur** (méthode = redémarrer) Cliquez sur **Exporter**

Après quelques secondes, vous devriez voir le Poller apparaitre sur l'écran de supervision et il devrait être dans l'état « en cours d'exécution » sur la page des Collecteurs (Menu **Configuration - Collecteurs**)

SIO 2A SISR 5 Activation des statistiques broker du Poller Il est intéressant d'activer les statistiques du module broker du Poller afin de vérifier son bon fonctionnement Menu **Administration - Paramètres - Centcore**

Cochez **Activer la récupération des fichiers de statistiques des composants Centreon Broker** Sauvegardez

Après quelques minutes, vous devriez avoir accès aux statistiques.

## 8. Déclaration des hôtes et services à superviser

Rappel des principes de supervision à mettre en œuvre :

‐ Le PC A (VM Centreon) supervise le switch0, le routeur 0 via son interface FastEthernet0/0 et le Poller Centreon ‐ Le PC B (VM Centreon Poller) supervise la VM Windows 7, le switch 1 et l'interface FastEthernet0/1 du routeur 0

- Utilisez les supports des TP1 et TP2
- Utilisez le script Perl fourni (check\_snmp\_int.pl) pour superviser les switch et le routeur

#### Installation d'un plugin Nagios Centreon (check\_snmp\_int.pl)

Etapes à réaliser :

- Copiez le script *check\_snmp\_int.pl* dans le répertoire suivant : /usr/lib/nagios/plugins
- Modifiez les droits du fichier (-rwxrwxr-x) : commande chmod
- Modifiez le propriétaire (centreon : centreon) : commande chown
- Copier le script *check\_snmp\_int.pl* dans le répertoire /usr/lib/nagios/plugins du Poller : commande scp
- Déclarez la nouvelle commande dans Centreon : Connectez‐vous à l'interface Web de Centreon : http://ip\_serveur/centreon Menu **Configuration** - **Commandes** - **Ajouter**
- Renseignez les champs de formulaire suivants : Nom de commande : check\_snmp\_int Type de commande : Vérification Ligne de commande : \$USER1\$/check\_snmp\_int.pl -H \$HOSTADDRESS\$ -C \$ARG1\$ -n \$ARG2\$ -r Description des arguments :

ARG1 : nom de la communauté SNMP

ARG2 : nom de l'interface à superviser

Sauvegardez

- Déclarez un service qui utilise la commande check snmp int : (exemple pour l'interface 0/1 d'un switch)
- Menu **Configuration Services Ajouter**
- Renseignez les champs de formulaire suivants : Lié aux hôtes : choisir l'hôte concerné Description : Vérif interface SW 0/1 Modèle de service : generic‐service Commande de vérification : check\_snmp\_int Arguments : communauté : centreon ; nom de l'interface à superviser : FastEthernet0/1 Période de contrôle : 24x7 Nombre de contrôles avant validation de l'état : 3 Intervalle normale de contrôle : 1 \* 60 secondes Intervalle non‐régulier de contrôle : 1 \* 60 secondes Contrôle actif activé : Défaut Contrôle passif activé : Défaut Est volatile : Défaut
- Cliquez sur sauvegarder et pensez à redémarrer le / les collecteurs
- Ajoutez les services pour superviser les interfaces et le trafic sur les ports des switchs et du routeur !